# File Transfer using WinSCP

National Institutes of Natural Sciences Okazaki Research Facilities Research Center for Computational Science (RCCS)

(Verified with WinSCP 6.1.2)

### **Changelog**

- Jul. 11 2019 First version
- Feb 2 2021 Update
- Jan 5, 2022 Verified with WinSCP 5.19.5
- Jan 18, 2024 Verified with WinSCP 6.1.2 and update screenshots

### Install WinSCP

WinSCP can be downloaded from the following site.

[https://winscp.net](https://winscp.net/)

Please install WinSCP according to the instruction.

If you don't have SSH key, please check "SSH key creation / registration of public key" section of the quick start guide page (<https://ccportal.ims.ac.jp/en/quickstartguide>) and prepare it accordingly.

### WinSCP setup (1)

#### Launch WinSCP and create a "new site" setting.

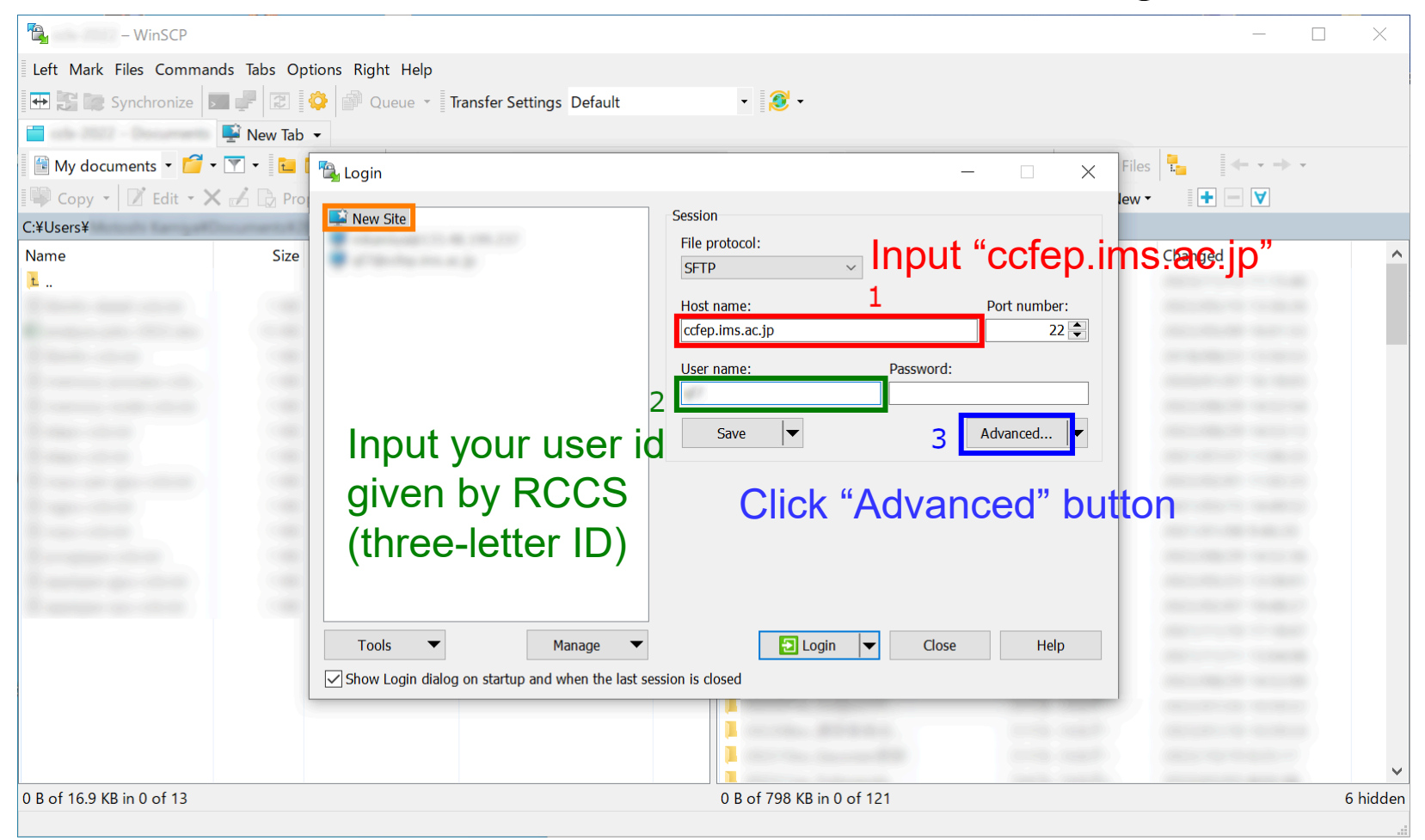

You don't need to fill password. (This is not a place for private key passphrase.) If you manage your keys with Pageant, you can skip modification of advanced settings.

## WinSCP setup (2)

### Move to [SSH] -> [Authentication], then select private key file.

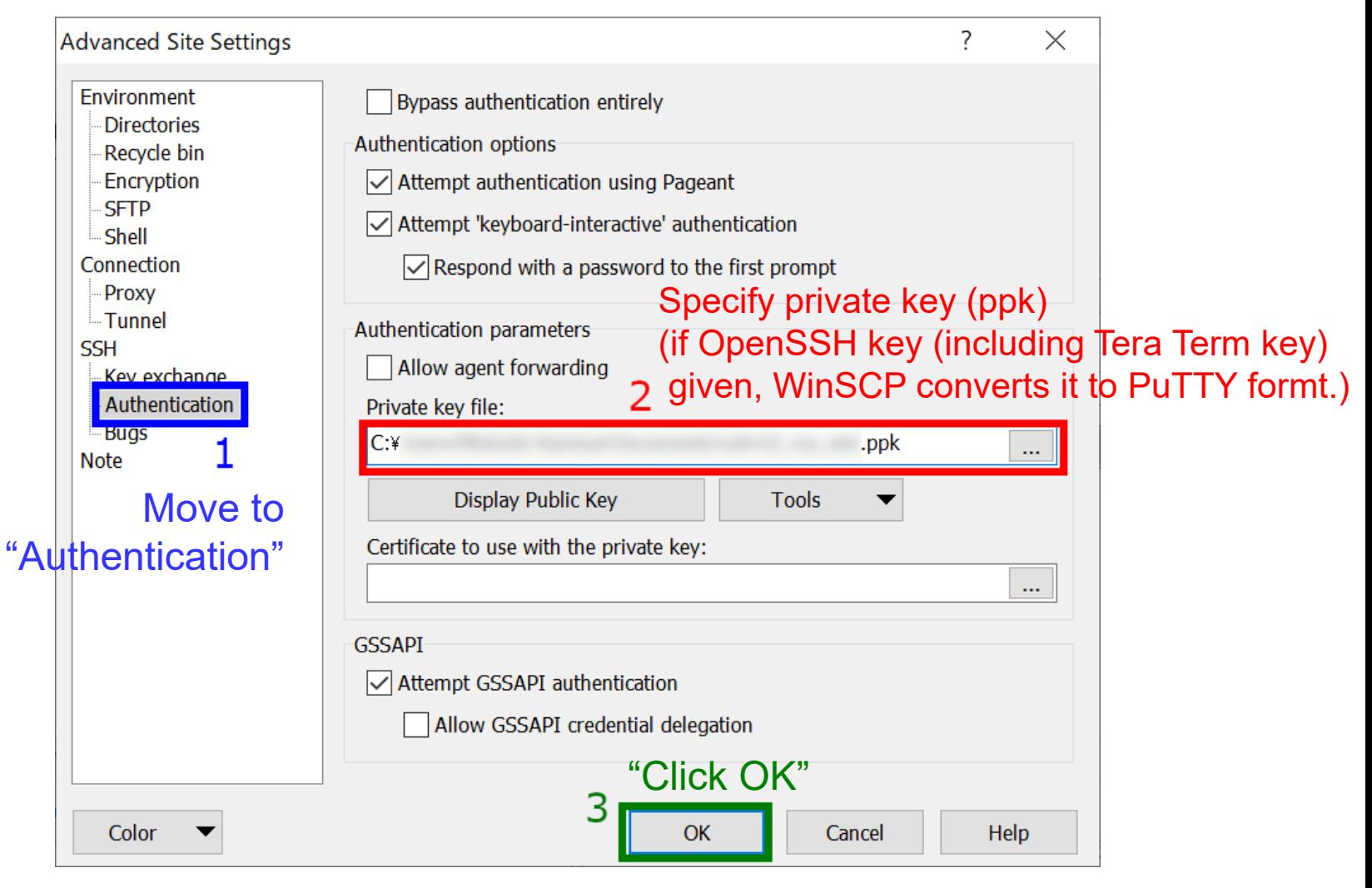

### WinSCP setup (3)

You can try to login now, but you might want to save configuration at this stage.

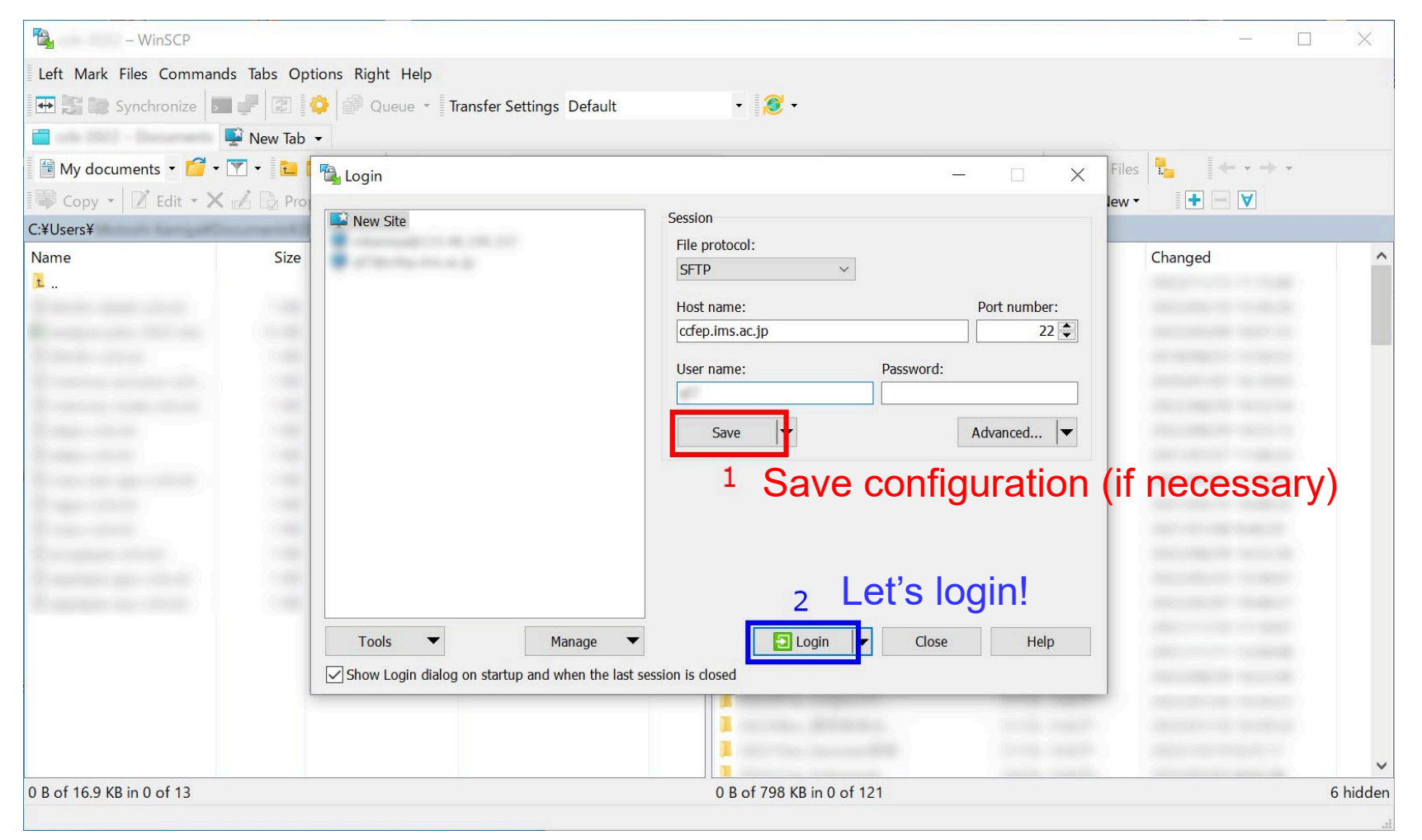

# WinSCP setup (4)

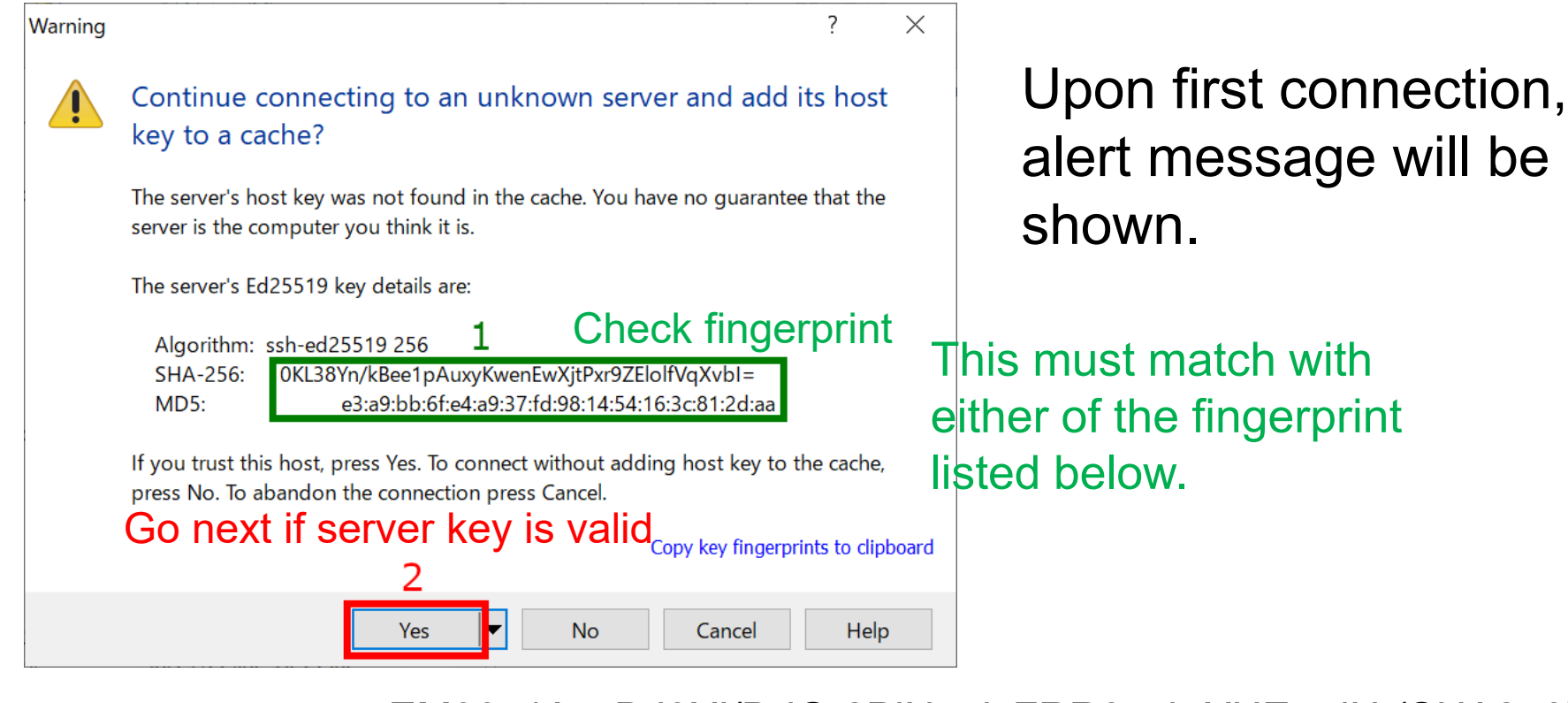

- ・wnEM30z4AxyDJ9XI/DdGr2PlNeoivFRR8v5krXHEmdU (SHA256)
- ・0KL38Yn/kBee1pAuxyKwenEwXjtPxr9ZElolfVqXvbI (SHA256)
- ・Nhg+9Lgj3XeuW//A/j7jqgUJlIxWehryCtStIp1Dirs (SHA256)

**Fingerprints** of valid

server keys

- ・ad:de:79:30:81:b0:b1:6a:17:f5:6f:ea:f4:b4:3b:de (MD5)
- ・e3:a9:bb:6f:e4:a9:37:fd:98:14:54:16:3c:81:2d:aa (MD5)
- ・07:7e:df:7b:16:47:a8:f5:7c:48:b0:a3:d3:86:71:6a (MD5)

### WinSCP setup (5)

Once connection established, you will be asked private key passphrase.

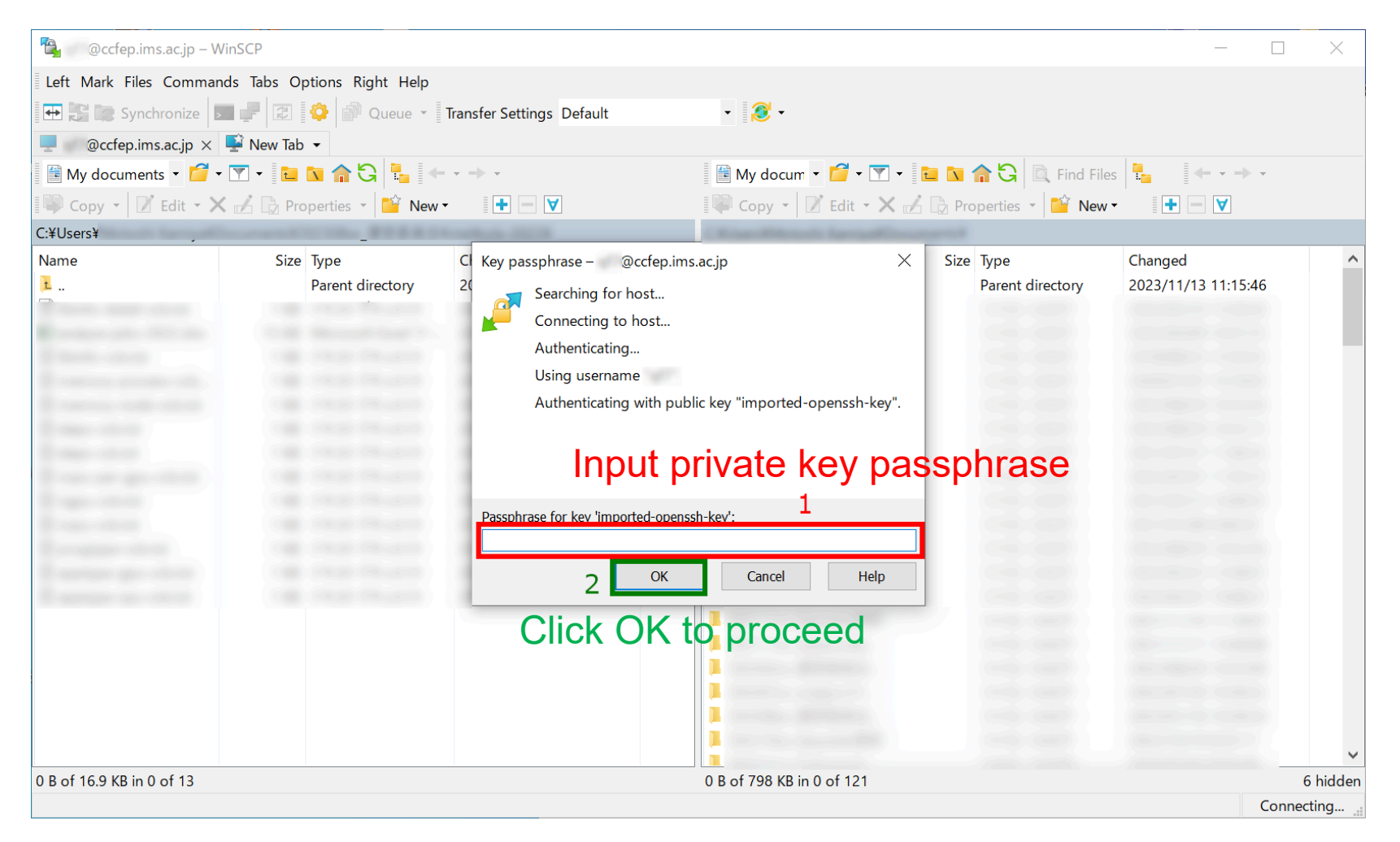

(This step can be skipped if your key is correctly managed by Pageant.)

### WinSCP setup (6)

### If everything works fine, you can successfully login to RCCS.

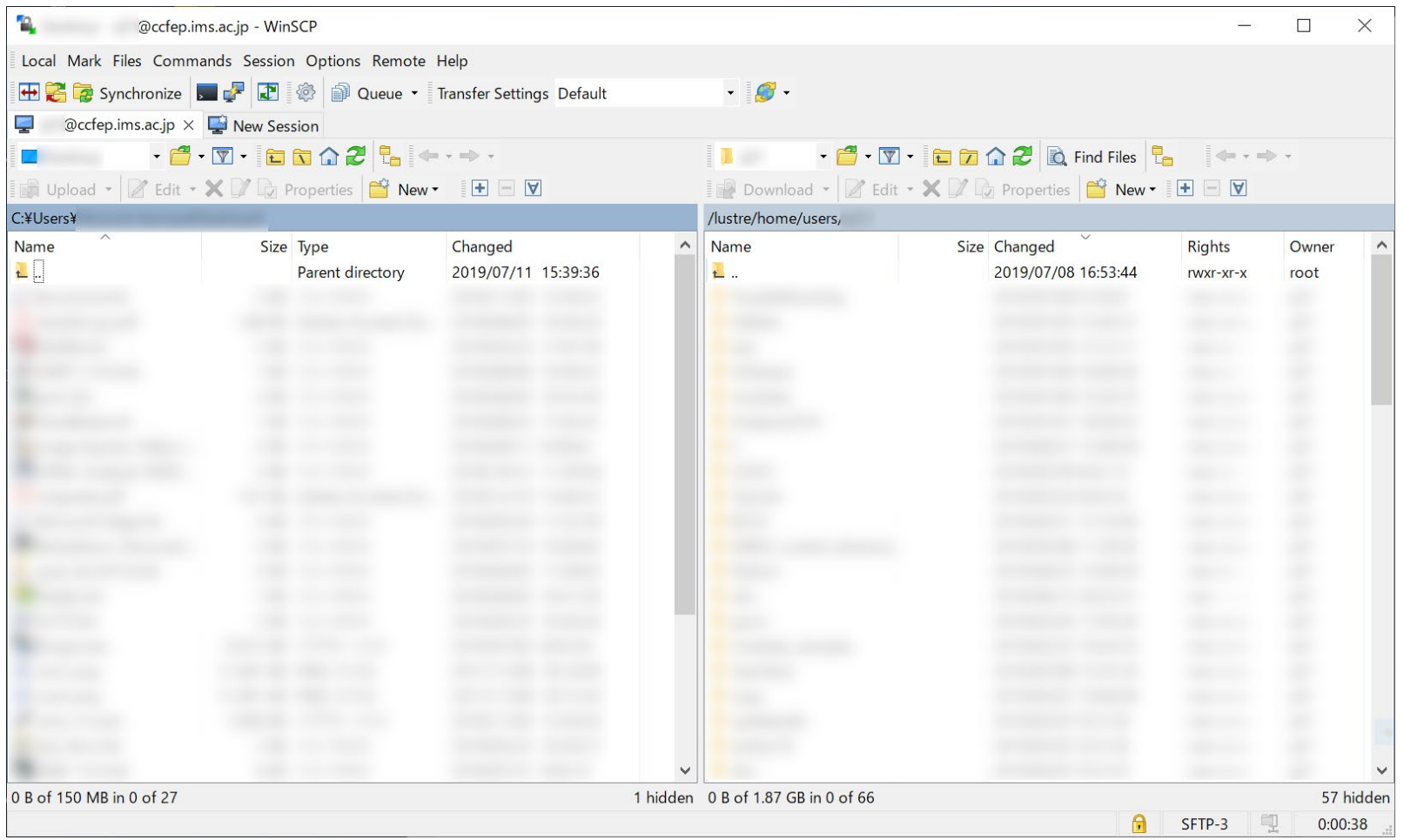